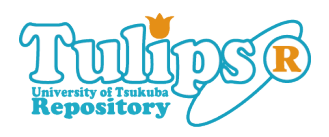

# **IPTC**<br> **iPhoto**: **学技術職員技術発表会報告集)**

**iPhoto** (  $13$ 

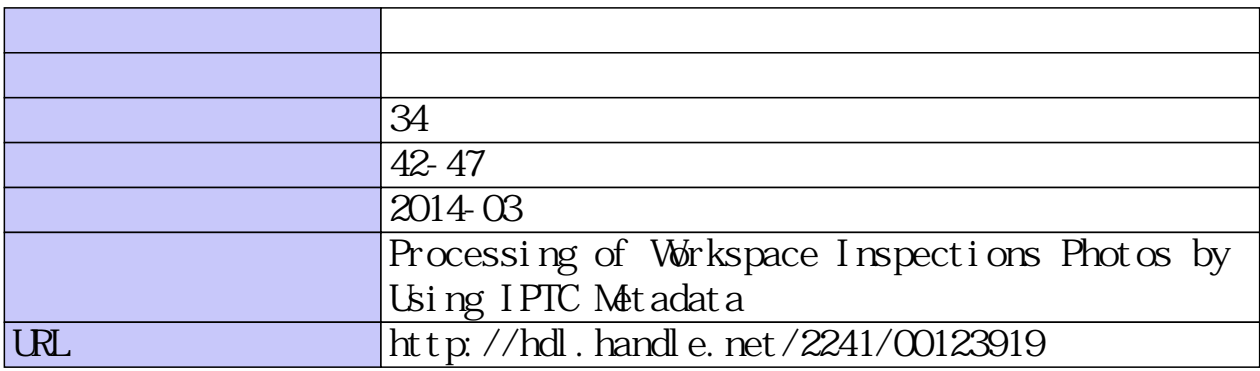

# IPTC メタデータを用いた職場巡視写真の処理

- iPhoto と自作ツールを利用した例 -

北原 匡a) 筑波大学システム情報工学等技術室 〒305-8573 茨城県つくば市天王台 1-1-1

#### 概要

職場巡視で撮影した写真画像の処理過程におい て、JPEG 画像内のメタデータ領域を活用し、報告 書を生成する一連のワークフローを紹介する。

このワークフローは、Macintosh OS X 上の画像管 理アプリケーション iPhoto と新たに開発したアプ リケーションツールによって構成されている。画像 ファイルのみで巡視内容が判別できるほか、写真報 告書の作成が簡単になった。

キーワード:職場巡視、写真、IPTC、アプリ

#### 1.はじめに

本学の衛生管理者が職場巡視をした際には、本学 で定められた巡視票 (図1) とともに、指摘箇所の写 真を添付し、巡視結果報告書として本学安全衛生委 員会に提出している。この巡視票は Excel ファイル であるが、写真の報告書式やファイル形式について は特段の定めがないため、各衛生管理者それぞれの 方法で提出している。一般的には、Word ファイル に写真画像をペーストし、適宜整形および文字入れ をして報告書とすることが多いようである。

日常的に使用する汎用アプリケーションで作業で きるメリットはあるものの、写真枚数が増えるにつ れ作業性が悪化する。また、画像データとその属性 情報は、Word ファイル上でのみ関連が維持されて いるため、画像のみを取り出した場合、その画像が いつどこで何を撮影したものであるか判別は不可能 である。これはデータベースで画像を管理する場合 も同様である。

これらを解決するために、JPEG 画像ファイル内 のメタデータ領域に巡視の各情報を書き込み、画像 データの一部として保持することで自己説明型の画 像ファイルとした。さらに、画像に内包された情報 をもとに、画像ファイル名の設定、HTML 形式お よび PDF 形式の写真報告書を自動生成するアプリ ケーションツールを作成したので、作業全体のワー クフローとともに述べる。

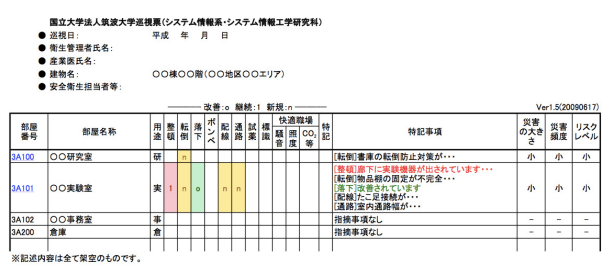

#### 図 1. 巡視票

なお、このワークフローはあくまでも筆者個人の 作業に適用しているものであって、本学全体や所属 組織での標準とするものではない。

## 2.画像ファイルとメタデータ

# 2.1  $\mathrm{EXIF}^1$ メタデータ

巡視での写真撮影には、デジタルカメラが用いら れ、写真画像は EXIF 形式の画像ファイルで保存さ れることが多い。一般的に EXIF 形式の画像ファイ ルは、画像データに加え、撮影日時、カメラのメー カーと機種名、解像度、絞り値、シャッタースピー ド、ストロボの状態、撮影地点緯度経度、およびサ ムネール画像データなどのメタデータが付加された JPEG 画像である。

上記メタデータは、デジタルカメラで撮影と同時 に画像ファイルのアプリケーションマーカーセグメ ントと言われる特定の場所に記録されるので、画像 データそのものには影響しない。したがって、画像 編集ソフトウェアで通常の JPEG ファイルと同様に 取り扱うことが可能であり、EXIF 情報そのものを 表示または編集可能なソフトウェアも少なくない。

ただ、職場巡視で撮影する画像は、事実確認が目 的であり、写真愛好家的な芸術的要素は不要である ため、EXIF メタデータを活用する場はほとんどな いと言える。

# 2.2 IPTC $^2$ メタデータ

EXIF メタデータには、撮影時の環境情報やデジ タルカメラの撮影パラメータが含まれるが、被写体 そのものの情報、任意の検索用キーワード等は含ま れない。

このような用途には、IPTC メタデータが適して いる。もともとは、画像フォーマットとは無関係に 報道機関で扱う写真に互換性や検索性を持たせるた めに制定された規格であるが、任意のテキストデー タを画像ファイルのメタデータとして内包させ、利 用することができる。

例えば、部屋番号や指摘箇所の内容 (何がどのよ うに危険なのか等) は、撮影時に自動的に記録する ことはできないが、撮影後に書き込むことは可能で ある。これらのメタデータを画像ファイルに書き込 むためには、IPTC メタデータに対応した画像編集ソ フトウェアが必要である。EXIF を扱えるソフトウェ

<u>.</u>

<sup>1</sup> Exchangeable Image File Format; 旧日本電子工業振興協会 によって規格化された写真用のメタデータを含む画像 ファイルフォーマット。

<sup>2</sup> International Press Telecommunications Council; 国際新聞 電気通信評議会。

a)E-mail:kitahara@sk.tsukuba.ac.jp

アは多くはないが、Adobe Photoshop、Illustrator、 Bridge、Apple Aperture などの他にフリーソフトも利 用が可能である。本報告では、職場巡視写真の処理 としてMacintosh 用の画像管理アプリケーションであ る iPhoto 3 を用い、IPTC メタデータを書き込んだ。

#### 23 巡視写真におけるメタデータ

2.1 および 2.2 でメタデータについて述べたが、 巡視写真の場合、メタデータを持つことのメリット とデメリットとして以下が考えられる。

巡視では一部屋あたり数枚撮影することが多い。 巡視対象の部屋は約 800 あるが、一巡すると約 3000 枚となり、さらに経年の写真を保管しておか なければならない。これらの大量の画像を保存し管 理するには、画像管理ソフトウェアや画像データ ベースを用いるのが便利であるが、巡視内容(日 付、部屋番号、指摘の種類等)で検索するためには 何らかのキーワードやタグ情報などのメタ情報が画 像に紐付けされていなければならない。上記ソフト ウェアではそのような仕掛けや構造を持っているの で、そのソフトウェア内であれば問題はない。しか しながら、報告書を作成するなどで、ソフトウェア の外部に画像を取り出した時点で、その紐付けは無 くなってしまうため、何を撮影したものか判らなく なってしまう。単純に画像ファイル名に必要なメタ 情報を付与する方法もあるが、ファイル名が変更さ れてしまう恐れがあるので適当ではない。

従って、図 2 に示すように、巡視で扱う画像ファ イルの IPTC メタデータ領域に巡視情報を内包させ ることにより、画像ファイル単独でその写真の「意 味」をも具備できるメリットがある。

一方で、メタデータを内包することによって、 ファイルサイズが大きくなるデメリットもある。ま た、IPTC メタデータを扱うソフトウェアが必要で ある。

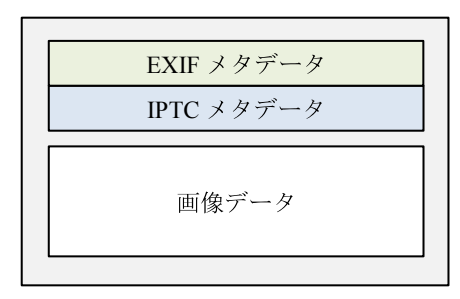

図 2. メタデータを内包した JPEG ファイル

## 3. 巡視写真の処理ワークフロー

実際の巡視での写真撮影から報告書作成までの処 理ワークフローをステップごとに述べる。撮影には デジタルカメラを用い、画像処理には Macintosh 上 の iPhoto と自作の報告書作成ツールを用いる。画 像処理過程で、下記の IPTC メタデータを定義して 利用する。

 $\overline{a}$ 

- ・ 部屋番号
- ・ 巡視日
- ・ 指摘項目
- ・ 指摘種別
- 指摘の内容
- 写真並びの順序番号
- 3.1 撮影
	- ・ 撮影は全て 640 ピクセル× 480 ピクセルのラ ンドスケープ(横長)とする。
	- ・ 画像フォーマットは JPEG(EXIF)とする。
	- 指摘箇所の撮影に先立って、部屋番号プレー トを撮影する。無い場合は適宜部屋番号が判 るものを撮影する。
- 3.2 パソコンへの読み込みと整理
	- ・ デジタルカメラと Macintosh を USB ケーブ ルで接続し、または SD カード等の記録メ ディアをマウントし、iPhoto で読み込む。
	- 読み込んだ複数枚の写真は、ライブラリ内に 一つのイベントにまとめられて保存される。
	- 読み込んだイベントをクリックし、メニュー [表示:写真を並び替え:日付(昇順)]を指 定する。イベント内の写真は撮影順に並ぶ。
	- ・ 各画像の下には画像ファイル名が表示されて いる。これを図 3 のように部屋ごとに下記の ような文字列に修正する。この項目は IPTC メタデータ(タイトル)として記録される。

3A100\_131225000

- 3A100 : 部屋番号
- 131225: 巡視日 (yymmdd の形式)
- 000 : 同一部屋内の画像順序番号
	- (最初はすべて 000 としておく)

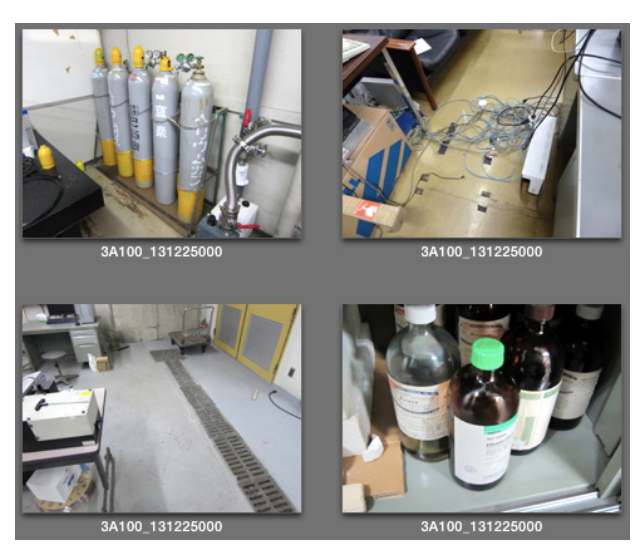

図 3. 写真下の画像タイトル欄に記述 (iPhoto)

- 3.3 写真の取捨選択と並び替え
	- 不要な写真は削除または非表示とする。

<sup>&</sup>lt;sup>3</sup> Apple iPhoto '11 Ver.9.4.3 を用いた。

- 巡視の内容にあわせて写真の並び順をドラッ グして変更する。
- ・ 各画像の下のタイトル欄にシーケンス番号を 付与する。(3.2 での記述に上書き)

3A100\_131225001, 3A100\_131225002,…

- ・ メニュー[表示:写真を並び替え:タイトル (昇順)]を指定する。イベント内の写真はタ イトル順に並ぶ。
- 3.4 巡視情報の書き込み

以下のような、写真が示す巡視情報を各画像の情 報 (説明・キャプション) 欄に書き込む。

<転倒:新規>入って右の書庫が壁・床に固定されて いません。

この文字列は 3.4.1 から 3.4.3 に述べる巡視情報の 項目から構成されている。

## 3.4.1 指摘項目

 指摘の内容を 12 項目に分類し、それぞれに対応 した下記の文字列の一つを記述する。

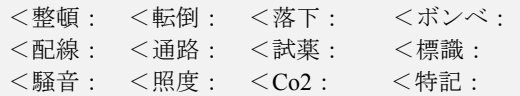

## 342 指摘種別

 今回の指摘のタイプを 3 種類に分類し、それぞれ に対応した下記の文字列の一つを記述する。

新規> 継続> 改善>

#### 3.4.3 指摘の内容

 指摘内容および改善策について簡潔に的確かつ具 体的に記述する。(自由形式)

例)入って右の書庫が壁・床に固定されていません。

#### 344 情報欄に書き込む

 iPhoto ウィンドウの右下の「情報」ボタンをク リックすると図 4 に示す情報欄 (説明・キャプショ ン欄) が表示されるので、3.4.1 から 3.4.3 で生成し た文字列を順に連結したものを書き込む。

3.5 画像の書出し

書き出す画像を全て選択し (非表示の×アイコン が付いている写真は処理対象外となる)、メニュー [ファイル:書き出す...]を選択して表示されるダ イアログで図 5 のように設定する。

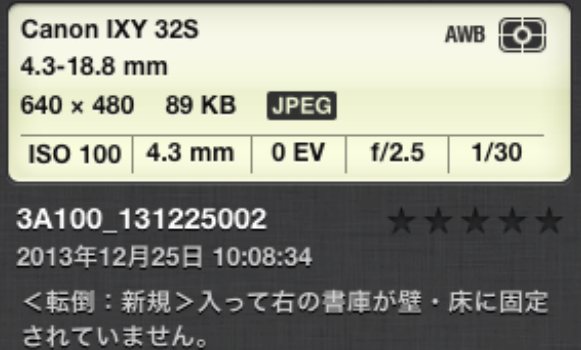

図 4. 指摘内容を情報欄に記述した例 (iPhoto)

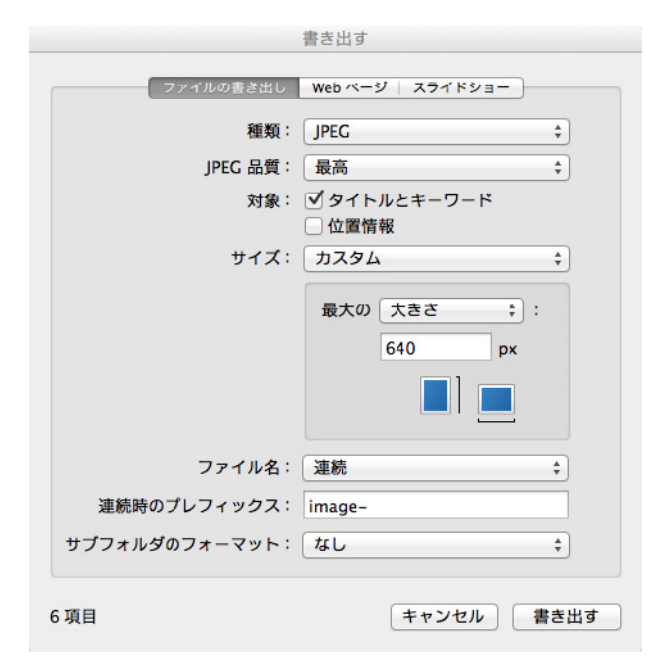

図 5. 写真を JPEG ファイルとして書き出す (iPhoto)

「書き出す]ボタンをクリックすると、書出し先 を聞いてくるので、任意のフォルダを選択し、 [OK]ボタンをクリックする。

#### 3.6 画像ファイルの処理と報告書作成

画像が書き出されていることを確認し、処理アプ リケーションツールアイコン (図 6) をダブルクリッ クして起動し、以下の手順で実行する。

- ・ 処理対象の写真を含むフォルダを選択する。
- ・ 今回の巡視日 (3.2 で記述した日) を yymmdd の形式で入力する。
- ・ 前回巡視した日を yymmdd の形式で入力す る。(省略可能)

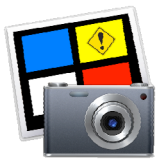

図 6. アプリケーションツールのアイコン

#### 3.7 処理結果

3.1 から 3.6 までの処理結果を図 7 に示す。部屋 番号名のフォルダ内に HTML 形式の index.html ファイルと画像ファイルによる写真報告書コンテン ツが作成され、Web ブラウザで表示する。コンテ ンツ内の各画像ファイルは、IPTC メタデータの情 報をもとに下記のようにリネームされている。

元画像ファイル名 : image-1.jpg 処理後画像ファイル名: 3A100 131225001 n te.jpg

上記の画像ファイル例では、そのファイル名から 20131225 に実施の 3A100 室の職場巡視において、 転倒(te)に関しての新規(n)の指摘写真であることが わかる。万が一ファイル名が変更されても、自身の IPTC メタデータからファイル名は復元可能であ る。また、これらの画像ファイルを集めれば、別途 管理ソフトウェアを使わなくとも、デスクトップ上 でソートし、検索や管理することができる。

写真報告書は、HTML 形式のほかに PDF 形式で も同時に作成される。印刷する場合は、PDF を用 いた方がレイアウトの崩れ等が生じないので便利で ある。

生成された写真報告書の表示例を図 8 に示す。

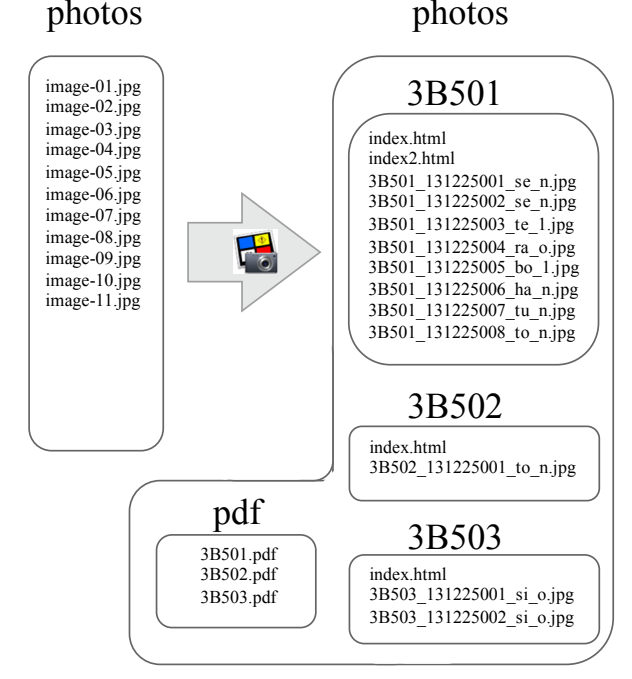

図 7. 処理ツール実行後のファイル構成

## 4.自作の処理アプリケーションツール

写真報告書作成の処理で用いた自作のアプリケー ションツールについて、主な仕様などを説明する。 本アプリは、 Macintosh OS X の環境で、 AppleScript、PHP、bash で記述されたスクリプトを Automator<sup>[1]</sup> (様々なスクリプトを組み合わせ、自動 処理ワークフローを構築する OS X 標準のツール) 上で一つのアプリケーションとして作成したもので あり、図 9 に示すフローで実行される。

3C123

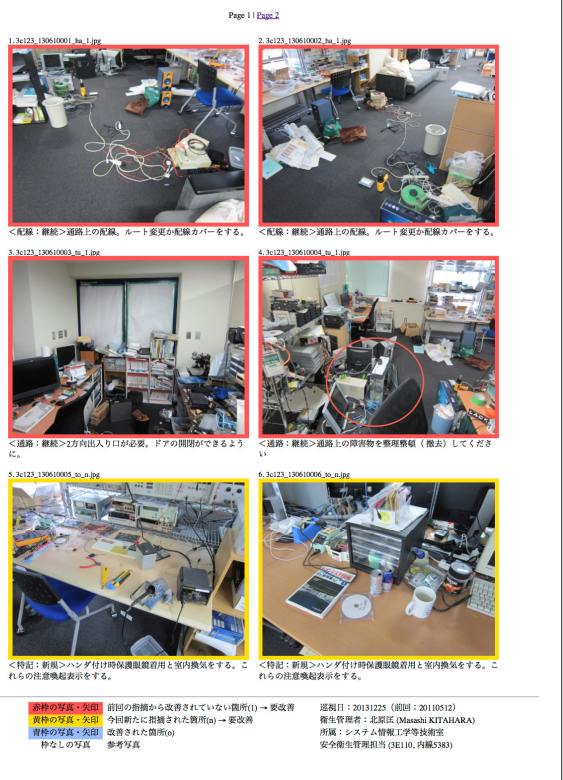

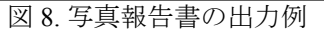

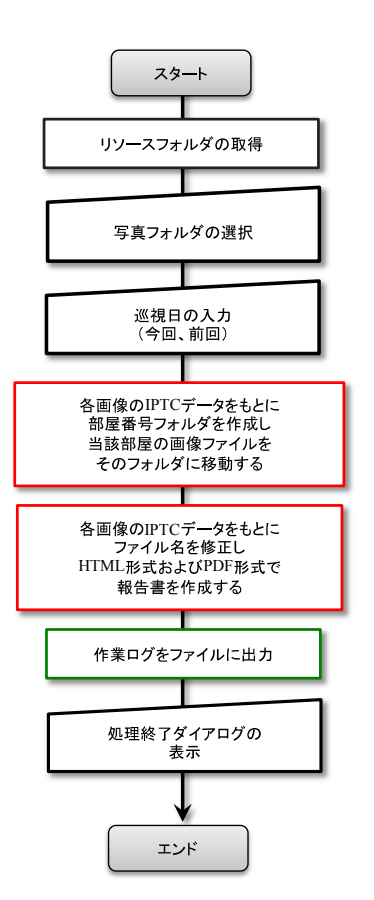

図 9. 自作アプリケーションの動作フロー 黒枠: AppleScript で記述 赤枠: PHP で記述 緑枠: bash で記述

## 4.1 IPTC メタデータの取得

JPEG 画像内の IPTC メタデータを取得する部分 は本アプリで最も重要であり、下記のような PHP スクリプトで実現している[2]。スクリプト内の APP13 は、IPTC メタデータ領域を示すマーカーで ある。

```
\langle?php
  $size = GetImageSize ("filename.jpg", $info); 
  $iptc = iptcparse ($info["APP13"]); 
  if(isset($info["APP13"])) { 
     if(is array(Siptc)) {
        $graphic_name = $iptc['2#005"][0];\text{Scaption} = \text{Siptc}['2\#120''][0]; } 
  } 
\gamma
```
このスクリプト例では、画像ファイル *filename. jpg* の IPTC メタデータから、\$graphic\_name 変数 に 3.3 の情報が、\$caption 変数に 3.4 の情報がそれ ぞれ格納される。

#### 4.2 HTML ファイルの出力

写真報告書は基本的に HTML ファイルで作成さ れ、ブラウザで閲覧する。HTML ファイルはテキ ストファイルであるので、コーディング上特に問題 はないが、写真報告書のレイアウトを決定する部分 であるので、CSS (スタイルシート) の細かい調整や Web 標準に適合させるための書式を調整する必要 があった。

また、報告書 1 ページには最大 6 枚の画像を表示 するが、それ以上の枚数の場合のページ追加処理が 必要であった。

#### 4.3 PDF ファイルの出力

写真報告書の印刷には、HTML 形式より PDF 形 式のほうが適している。そのために、4.2 で出力さ れた HTML 形式のものを PDF に変換する機能をも つフリーの PHP クラスである mPDF[3] を用いた。 例として *index.html* ファイルを *index.pdf* に変換する コードを以下に示す。

与えられた HTML ファイルのブラウズ結果と同 じレイアウトを得るためには、HTML ファイル内 の CSS を微調整する必要がある。

> $<$ ?php include("*mpdf/mpdf.php*"); \$html = file\_get\_contents("*index.html*");  $$mpdf = new mPDF('ja', 'A4')$ ; \$mpdf->mirrorMargins = true; \$mpdf->SetDisplayMode('fullpage'); \$mpdf->WriteHTML(\$html); \$mpdf->Output("*index.pdf*", 'F');  $2$

また、複数の PDF を一つの PDF にまとめるため に PDFMerger[4] を用いた。下記は *pdf1.pdf* と *pdf2.pdf* を結合して *pdf3.pdf* として出力するコード 例である。

```
\langle?php
  include("PDFMerger/PDFMerger.php"); 
  $pdf = new PDFMerger; 
  $pdf->addPDF("pdf1.pdf", 'all') 
        ->addPDF("pdf2.pdf", 'all') 
        ->merge('file', "pdf3.pdf"); 
?>
```
上記の PHP クラスは、アプリケーションツール パッケージ内 (ツール名*.app*/Contents/Library/) に配 置し、PHP スクリプトからインクルードする。

#### 5.まとめと課題

画像ファイルに内包されるメタデータに情報を持 たせることにより、自己説明型の画像となり、その メタデータを用いて様々な後処理が可能である。職 場巡視で撮影された写真の管理にも有用である。ま た、アプリケーションツールにより、簡単に写真報 告書を作成することができ、実際の業務で有益に使 用している。

一方で、一連のワークフローでは IPTC メタデー タを扱うことができる画像管理ソフトウェアが必要 である点、および、作成したアプリケーションツー ルが Macintosh OS X 環境でしか使えない点で、必 ずしも汎用的とは言えない。とはいえ、PHP スク リプトが実行できる環境 (例えば Unix、PHP 環境を インストールした Windows 等) があれば、コマンド ベースでスクリプト単体で実行は可能であり、何ら かの IPTC メタデータの書き込みができるソフト ウェアさえあれば、同様のワークフローで作業する ことができる。

#### 参考文献

- [1] Automator;
- http://macwiki.sourceforge.jp/wiki/index.php/Automator [2] ipteparse; iptcparse;
- http://www.php.net/manual/ja/function.iptcparse.php<br>[3] mPDF:  $m\overrightarrow{PDF}$ ;
- http://mpdf.bpm1.com/<br>[4] PDFMerger:
	- PDFMerger; http://pdfmerger.codeplex.com

# Processing of Workspace Inspections Photos by Using IPTC Metadata

#### Masashi Kitahara

#### Technical Service Office for Systems and Information Engineering, University of Tsukuba, 1-1-1 Tennodai, Tsukuba, Ibaraki, 305-8573 Japan

Introducing the workflow for creating a report by utilizing the metadata area of the JPEG images for the processing stages of images taken during workspace inspection.

This workflow is structured around iPhoto image processing applications and newly developed application tools for Macintosh OS X. As well as being able to distinguish content of workspace inspection from just the image files, photo reports can also be easily created.

*Keywords:* Workspace Inspections, Photo, IPTC, Application